# 실감형 실습 콘텐츠 핵심간호술기

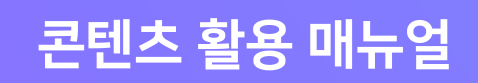

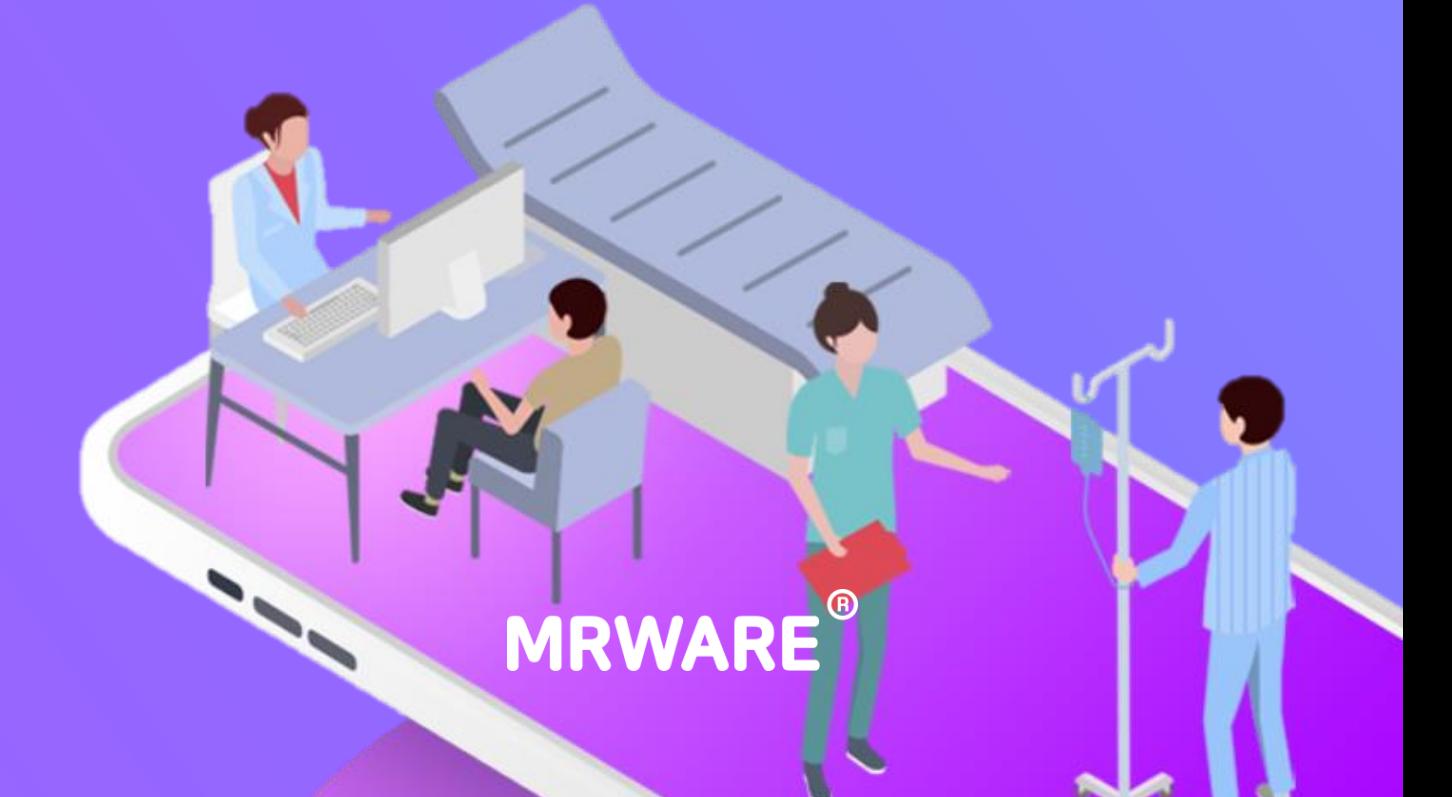

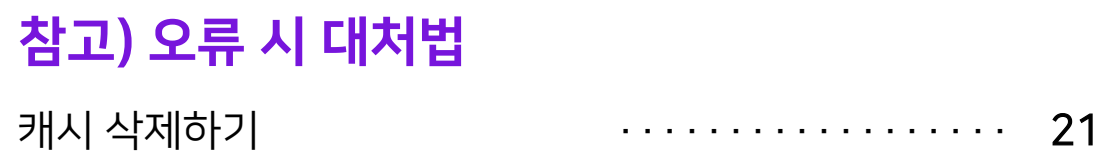

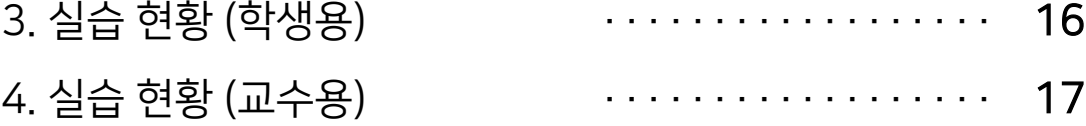

2. 입장화면 ·················· 15

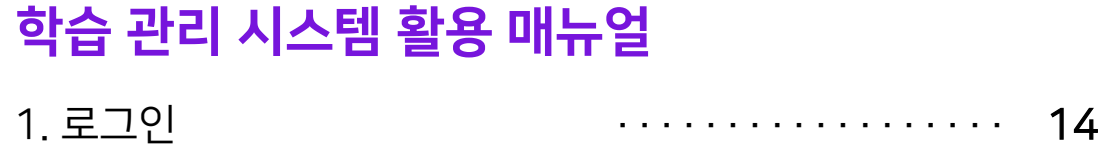

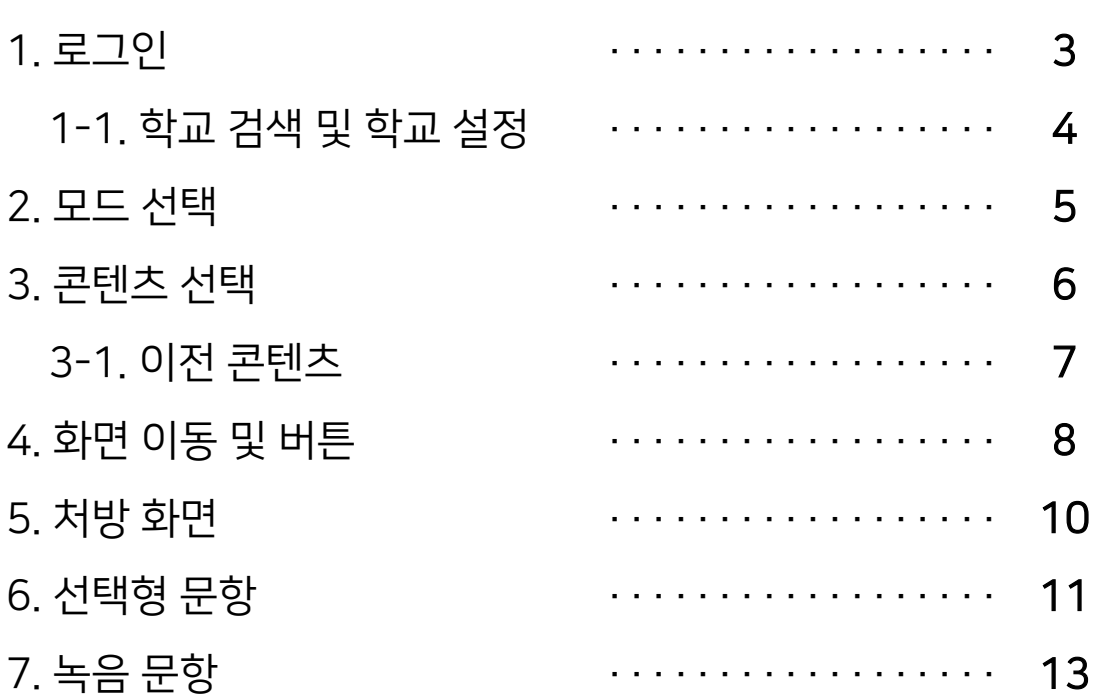

## 콘텐츠 활용 매뉴얼

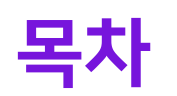

 $\sqrt{2}$ 

버튼을 클릭하면 핵심간호술기 콘텐츠 활용 매뉴얼을 확인할 수 있습니다.

#### 3. 매뉴얼 보기 버튼

- 학교 입력이 되지 않은 경우에 로그인이 되지 않습니다. ( ☞ '1-1. 학교 검색 및 설정'을 참고해 주세요.) - 올바른 학번 및 비밀번호를 입력하지 않은 경우 로그인이 되지 않습니다.

## 버튼을 클릭하면 모드 선택 화면으로 이동합니다.

Q. 로그인이 되지 않습니다!

#### 2. 로그인 버튼

#### 학번과 비밀번호를 입력해 주세요. (입력되지 않는 경우, 한/영 키를 눌러 입력 언어를 영어로 변경해 주세요.)

#### 1. 학번, 비밀번호 입력 창

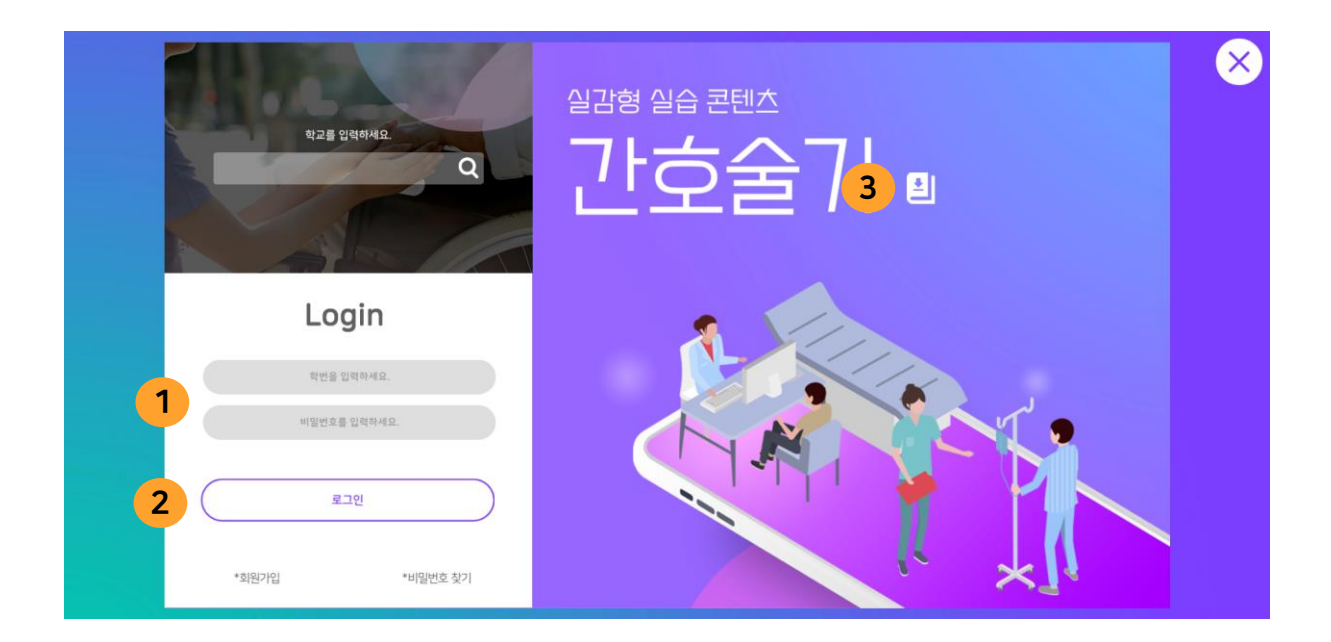

버튼을 클릭하면 각각 회원 가입 화면 / 비밀번호 찾기 화면으로 이동합니다.

#### 4. 회원가입, 비밀번호 찾기 버튼

확인 버튼을 클릭하면 학교가 설정됩니다.

# 3. 확인 버튼

학교명 검색 창에 소속 학교명을 검색해 주세요.

#### 2. 학교명 검색 창

 $\mathbb{E}$ 보기 $(\mathbf{Q})$ ) 아이콘을 클릭해 학교 이름을 입력해 주세요.

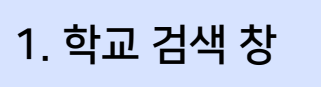

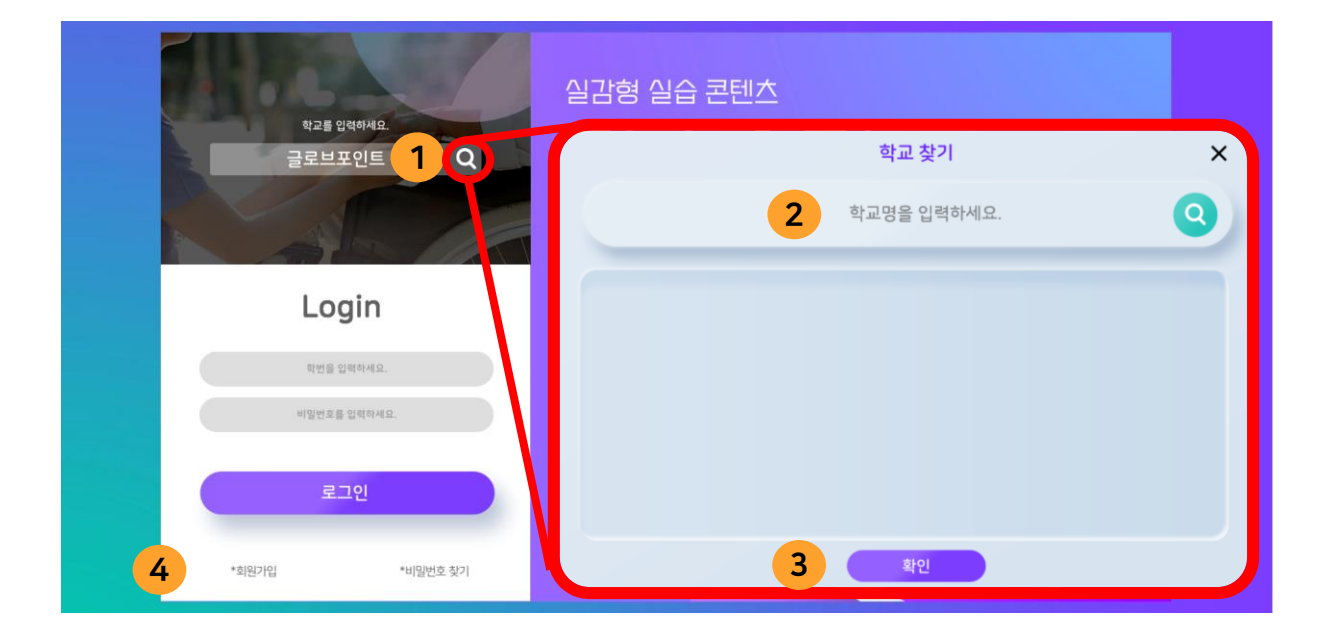

버튼을 클릭하면 로그아웃되며, 로그인 화면으로 이동합니다.

### 3. 로그아웃 버튼

버튼을 클릭하면 평가모드 콘텐츠로 이동합니다. 평가모드는 별도의 안내 없이 프로토콜을 실습합니다. 학습 관리 페이지에서 정·오답 여부를 확인할 수 있습니다.

버튼을 클릭하면 학습모드 콘텐츠로 이동합니다. 학습모드는 프로토콜 내용과 보충 설명을 통해 학습하며 실습할 수 있습니다. 단, 학습 관리 페이지에는 학습 횟수만 저장됩니다.

## 1. 학습모드 시작하기 버튼

2. 평가모드 시작하기 버튼

2. 모드 선택

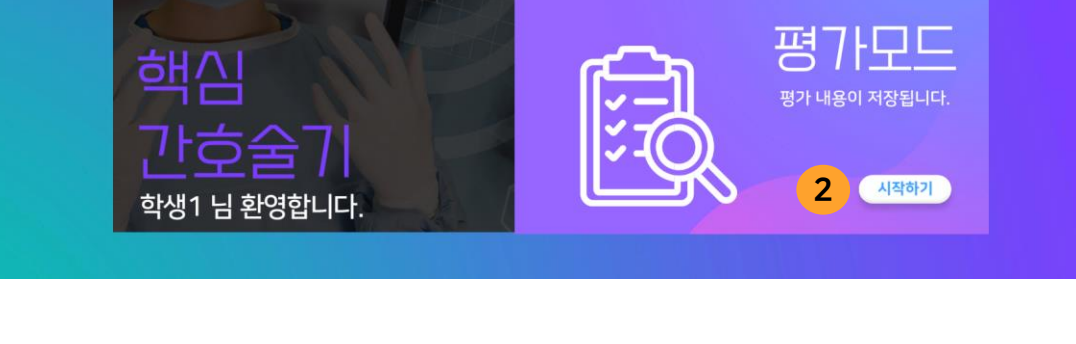

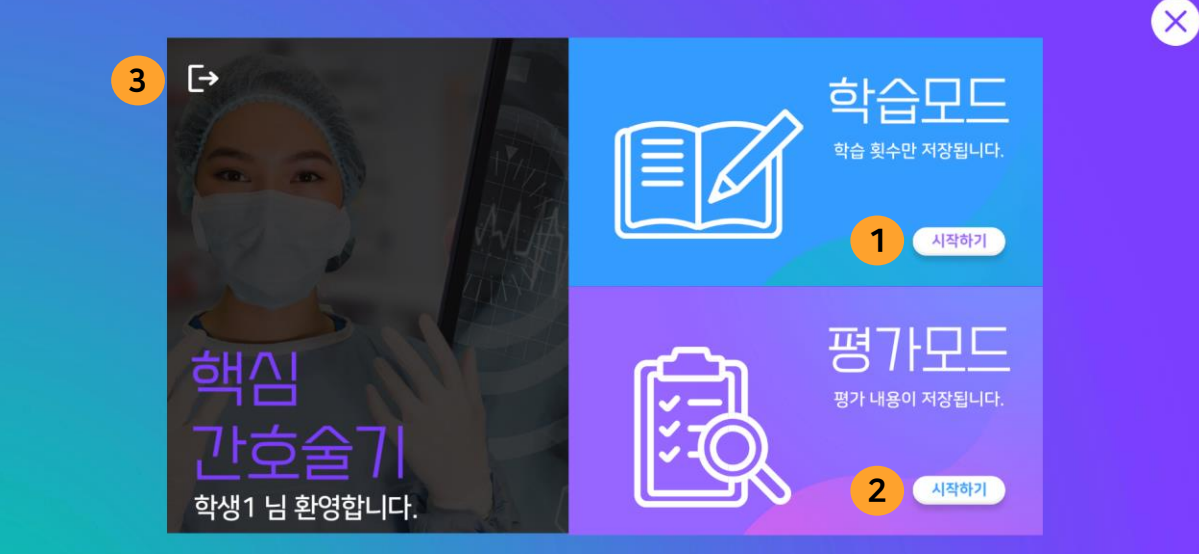

## 콘텐츠 활용 매뉴얼 **6** 3. 콘텐츠 선택

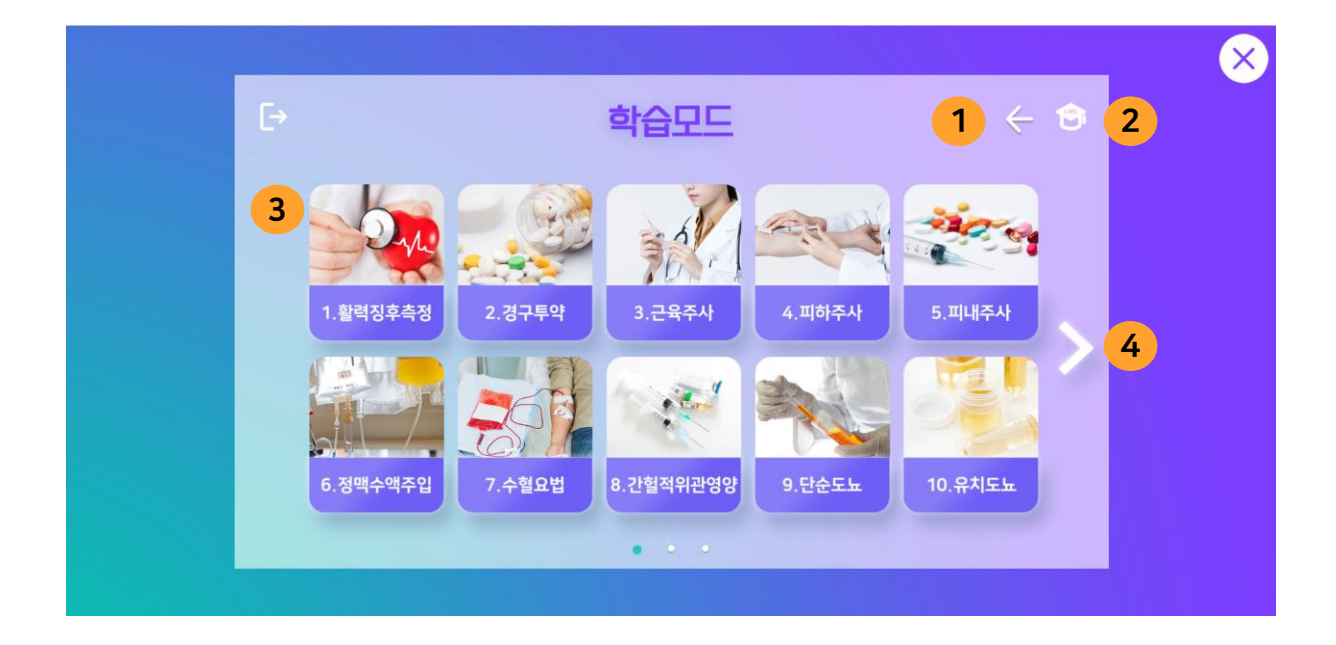

#### 1. 이전 버튼

버튼을 클릭하면 모드 선택 화면으로 이동합니다.

2. 학습 관리 페이지 버튼

버튼을 클릭하면 학습 관리 페이지로 이동합니다. (학습 관리 페이지 매뉴얼: 14~20 페이지)

#### 3. 콘텐츠 선택 버튼

버튼을 클릭하면 해당 콘텐츠를 실행합니다.

#### 4. 다음 버튼

버튼을 클릭하면 11~18번 핵심간호술기 콘텐츠를 확인할 수 있습니다.

## 콘텐츠 활용 매뉴얼 3-1. 이전 콘텐츠

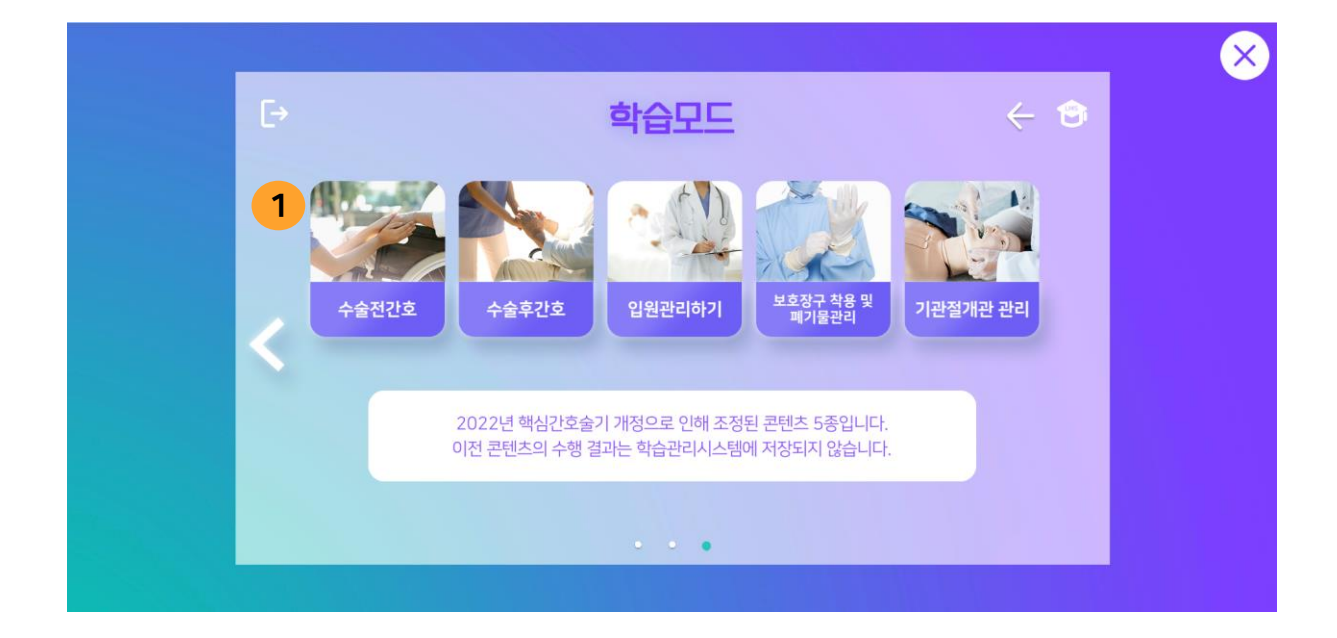

#### 1. 이전 콘텐츠

2022년 핵심간호술기 개정으로 인하여 조정된 콘텐츠 5종을 각 모드의 마지막 페이지에서 실습할 수 있습니다.

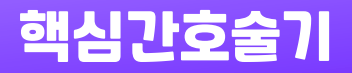

버튼을 클릭하면 콘텐츠 선택 화면으로 돌아갑니다.

#### 3. 홈 버튼

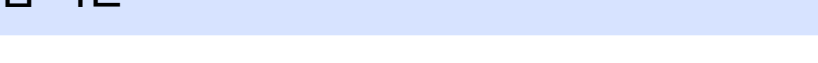

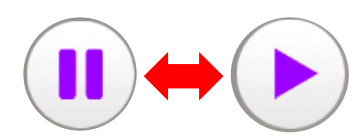

일시 정지 버튼을 클릭하면 영상이 일시정지 됩니다. 재생 버튼을 누르면 영상을 이어서 볼 수 있습니다.

#### 2. 일시 정지 / 재생 버튼

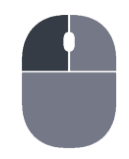

마우스 왼쪽 버튼을 클릭한 상태로 드래그하여 화면을 원하는 방향으로 이동할 수 있습니다.

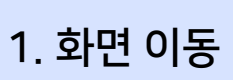

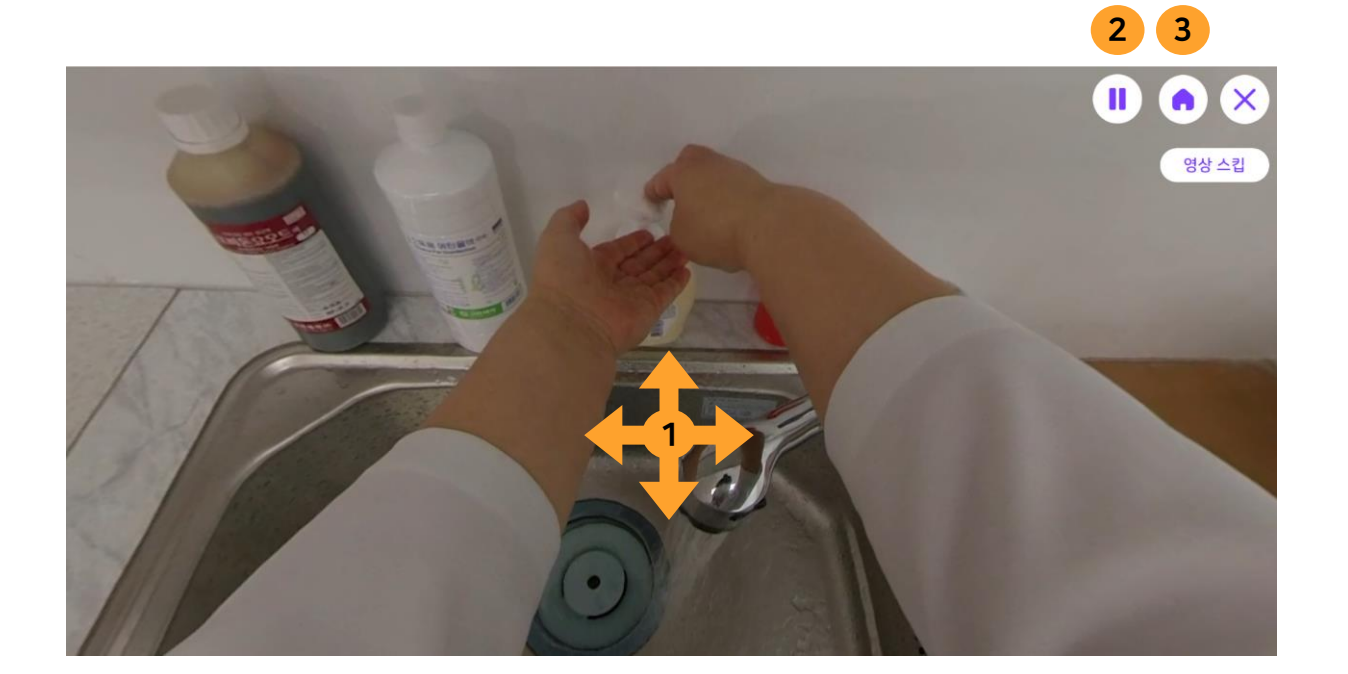

4. 화면 이동 및 버튼 (1)

## 콘텐츠 활용 매뉴얼 **9** 4. 화면 이동 및 버튼 (2)

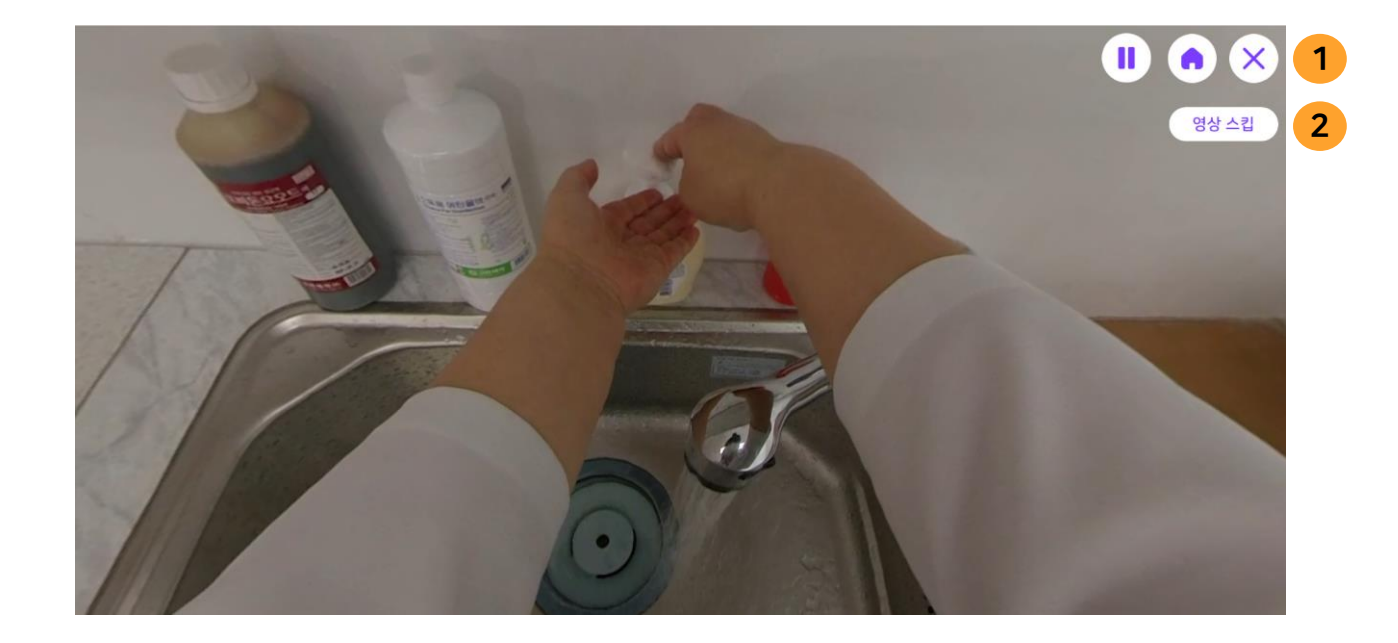

#### 1. 콘텐츠 종료

버튼을 클릭하면 콘텐츠가 종료되며, 실습 현황을 저장합니다.

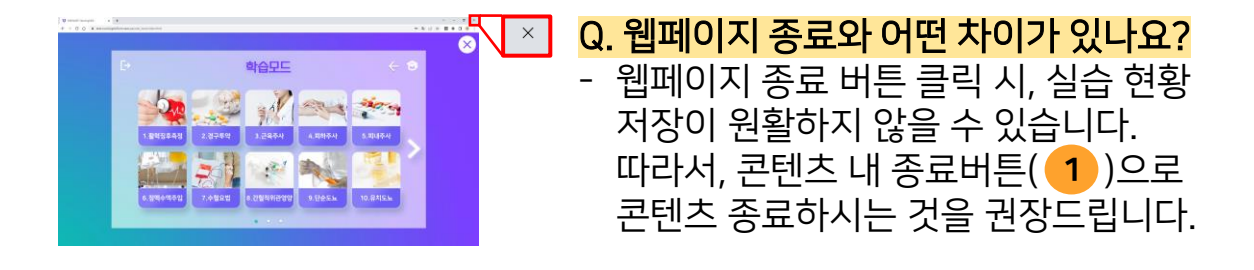

#### 2. 영상 스킵

버튼을 클릭하면 손 씻기 영상을 건너뛰어 다음 단계로 이동합니다. (01. 활력징후측정에서는 손 씻기 영상이 스킵되지 않습니다.)

## 콘텐츠 활용 매뉴얼 **10** 5. 처방 화면

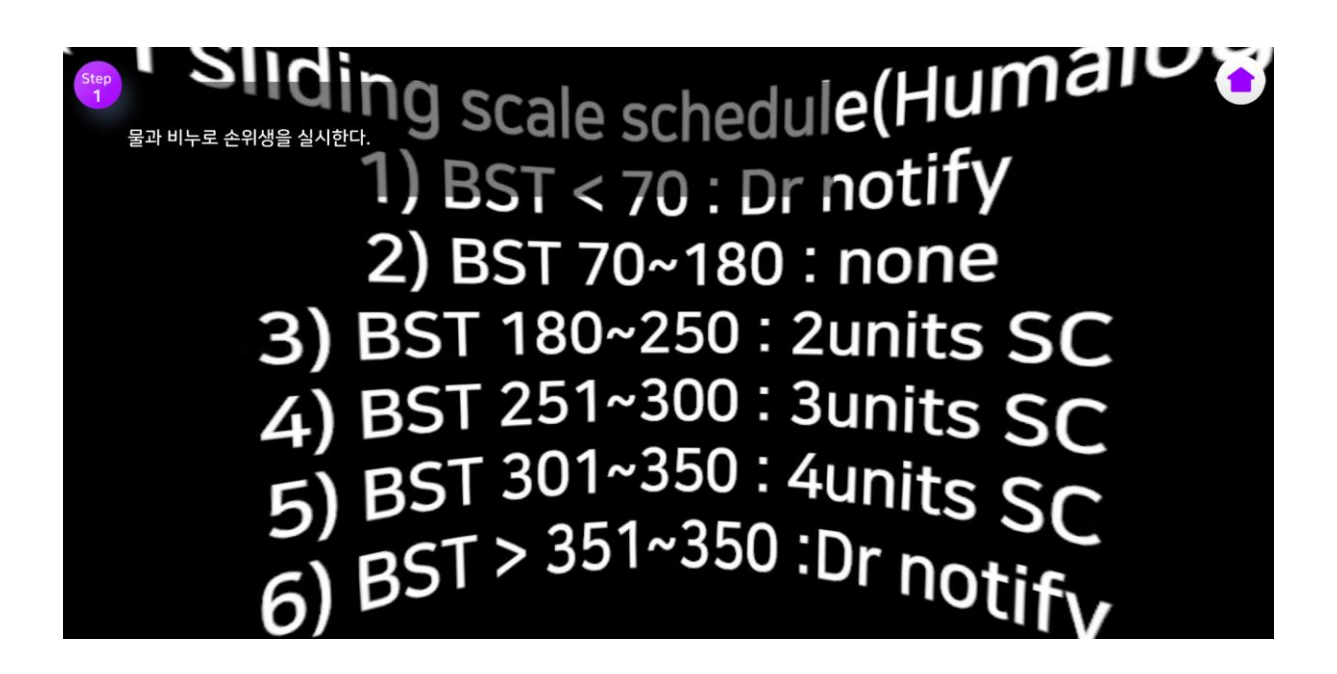

처방 화면

![](_page_9_Picture_3.jpeg)

화면을 180°로 돌리면 처방 내용을 확인할 수 있습니다. 처방이 없는 항목의 경우, 준비 물품을 확인할 수 있습니다.

![](_page_9_Picture_5.jpeg)

![](_page_10_Picture_0.jpeg)

### 유형 1

![](_page_10_Picture_2.jpeg)

유형 2

![](_page_10_Picture_4.jpeg)

![](_page_11_Picture_0.jpeg)

## 유형 3

![](_page_11_Picture_2.jpeg)

#### 선택형 문제 풀이

객체나 항목을 선택하면 색상이 바뀌며 ( 1 ), 제출 버튼을 클릭하여( 2 ) 다음 문항으로 이동합니다.

![](_page_11_Picture_5.jpeg)

의 음성 인식 결과값이 옳다면 버튼을 클릭하여 답안을 제출합니다. 2

#### 3. 제출 버튼

옳지 않은 경우 1 의 녹음 버튼을 클릭하여 위의 과정을 반복합니다.

# 녹음 완료 후 잠시 대기하면 음성 인식 결과값이 나타납니다.

버튼을 클릭하면 녹음이 진행되며 음성이 인식됩니다.

![](_page_12_Picture_7.jpeg)

![](_page_12_Picture_8.jpeg)

2. 녹음 결과 창

7. 녹음 문항

![](_page_12_Picture_9.jpeg)

![](_page_13_Picture_0.jpeg)

![](_page_13_Picture_1.jpeg)

#### 1. 학교 검색 창

학교 이름을 검색하여 입력해 주세요. (학교 검색의 자세한 방법은 매뉴얼 4 페이지의 '1-1 . 학교 검색 및 학교 설정'을 참고해 주세요.)

#### 2. 학번, 비밀번호 입력 창

학번과 비밀번호를 입력해 주세요.

#### 3. 로그인 버튼

버튼을 클릭하면 학습 관리 시스템 입장 화면으로 이동합니다.

## 학습 관리 시스템 활용 매뉴얼 **15** 2. 입장 화면

![](_page_14_Picture_1.jpeg)

#### 1. 실습 현황 버튼

버튼을 클릭하면 콘텐츠 실습 현황을 확인할 수 있습니다.

#### 2. 정보 수정 버튼

버튼을 클릭하면 개인 정보 수정 창으로 이동합니다.

#### 3. 로그아웃 버튼

버튼을 클릭하면 로그인 화면으로 이동합니다.

제출한 답안과 해당 문항의 정답 화면을 확인 할 수 있습니다.

#### 4. 제출 답안 및 정답 화면 확인

3. 실습 현황 (학생용)

해당 회차 전체 항목의 정·오답 여부를 확인할 수 있습니다.

#### 3. 정 · 오답 확인

, <mark>( <sup>다음 회차</sup> ● )</mark> 버튼을 클릭하면 실습 회차를 이동할 수 있습니다.

### 2. 회차 이동 버튼

활성화된 부분(파란 글씨)을 클릭하면 상세 결과 페이지로 이동합니다.

각 콘텐츠의 실습 횟수, 최종 학습·평가일, 최고점, 피드백 여부가 나타납니다.

## 1. 실습내역

 $\left( \begin{matrix} \bullet \\ \bullet \end{matrix} \right)$ 이전 회차 1 회차 2 다음 회차 3  $\mathbf{1}$ 물과 비누로 손위생을 실시한다.  $\mathbf{o}$ 투약처방(투약카드 또는 컴퓨터 출력물 등)과 투약원칙(5 rights, 대상자 등록번호, 대상자명, 약명  $\overline{2}$  $\mathbf{o}$ 용량, 투여경로, 시간)을 확인한다.

![](_page_15_Figure_13.jpeg)

버튼을 클릭하면 등록한 커트라인이 저장되어 Pass/Fail의 기준이 됩니다.

#### 4. 저장 버튼

버튼을 클릭하면 항목별, 학년별 동일한 점수로 설정이 가능합니다.

#### 3. 학년별 동일 적용 버튼

각각의 항목별, 학년별 커트라인 설정이 가능합니다. 해당 란에 키보드를 이용하여 점수를 입력합니다.

#### 2. 커트라인 입력

버튼을 클릭하면 커트라인 관리 페이지로 이동합니다.

학습 관리 시스템 활용 매뉴얼

4. 실습 현황 (교수용)

おいけいせつしき きしへついつ

## 1. 커트라인 관리 버튼

![](_page_16_Picture_168.jpeg)

글로브포인트 관리자 님

학번, 이름, 항목, 학습 횟수 등에 따라 학습평가대상을 정렬할 수 있습니다.

#### 4. 정렬 필터

버튼을 클릭하면 검색 조건이 '전체'로 초기화됩니다.

# 3. 초기화 버튼

버튼을 클릭하면 검색 조건에 따른 학습평가대상 목록이 나타납니다.

#### 2. 검색 버튼

년도, 학기, 학년, 항목을 설정하거나, 수행 기간을 설정할 수 있습니다. 학생의 학번 혹은 성명을 직접 입력하여 학습평가대상을 검색할 수 있습니다.

#### 1. 학습평가대상 검색

![](_page_17_Figure_9.jpeg)

## 학습 관리 시스템 활용 매뉴얼 **19** 4. 실습 현황 (교수용)

![](_page_18_Picture_164.jpeg)

#### 1. 의견 제출

의견 제출 현황<mark>이 【 작성 】 </mark> 임시 <mark>】</mark> 완료 <mark>)</mark>의 세 가지 상태로 나타납니다.

#### 2. 학습평가대상 확인

학습평가대상의 성명, 실습 항목을 확인할 수 있습니다.

#### 3. 정 · 오답 확인

학습자가 평가모드에서 제출한 답안의 정·오답 여부가 나타납니다.

#### 4. 학습자 제출 답안 및 정답 화면 확인

학습자가 제출한 답안과 해당 문항의 정답 화면을 확인 할 수 있습니다.

![](_page_19_Picture_172.jpeg)

#### 1. 종합의견 추가 버튼

버튼을 클릭하면 종합의견 입력창을 추가할 수 있습니다.

학습 관리 시스템 활용 매뉴얼

#### 2. 종합의견 등록 버튼

버튼을 클릭하면 작성한 종합의견을 등록할 수 있습니다.

#### 3. 수정 버튼

버튼을 클릭하면 추가한 종합의견을 수정할 수 있습니다.

#### 4. 삭제 버튼

버튼을 클릭하면 종합의견을 삭제할 수 있습니다.

#### 5. 의견 제출 버튼

버튼을 클릭하면 등록한 종합의견이 제출되며, 학습자가 확인 가능합니다.

## 오류 시 대처법 캐시 삭제하기

![](_page_20_Picture_1.jpeg)

### 1. 캐시 삭제 (크롬 브라우저)

- ① 오른쪽 상단의 더보기 : 를 클릭합니다.
- ② 도구 더보기 → 인터넷 사용 기록 삭제를 클릭합니다.
- ③ '쿠키 및 기타 사이트 데이터' 와 '캐시된 이미지 또는 파일' 옆의 체크박스를 선택합니다.
- ④ 인터넷 사용 기록 삭제를 클릭합니다. (※ 캐시 삭제 시 사이트 일부 설정이 삭제되어 로그인한 상태인 경우, 다시

로그인해야 할 수도 있습니다.)

![](_page_20_Figure_8.jpeg)

Ctrl, Shift, R 키를 동시에 눌러 캐시를  $+$  R  $\pm$ Ctrl Shift 삭제할 수 있습니다.

![](_page_21_Picture_0.jpeg)

핵심간호술기 활용 매뉴얼의 최신본은 mrware 홈페이지에서 확인하실 수 있습니다.

- $\bullet$ http://mrware.us
- $\bigodot$ gpsales@globepoint.co.kr
- $\bullet$ 031-911-0601/0609
- $\left( \bullet \right)$ 경기도 고양시 덕양구 삼원로 83, 1111호 글로브포인트

## **CONTACT**